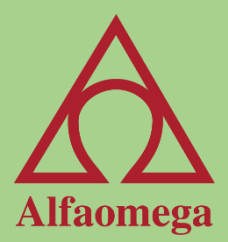

# Capítulo 2

#### Nombre de rango y validación de celdas

[Continuar](#page-1-0)

#### Nombres de rango

Los nombres de rango sirven para hacer referencia a celdas sin tener que acordarnos de un dato que está en una celda en particular ni en qué hoja estaba ese dato. Como los nombres de los rangos son referencias a celdas, podemos usarlos en fórmulas y funciones, y también es posible usarlos para desplazarnos directamente a ese rango sin necesidad de estar buscando por las hojas.

<span id="page-1-0"></span>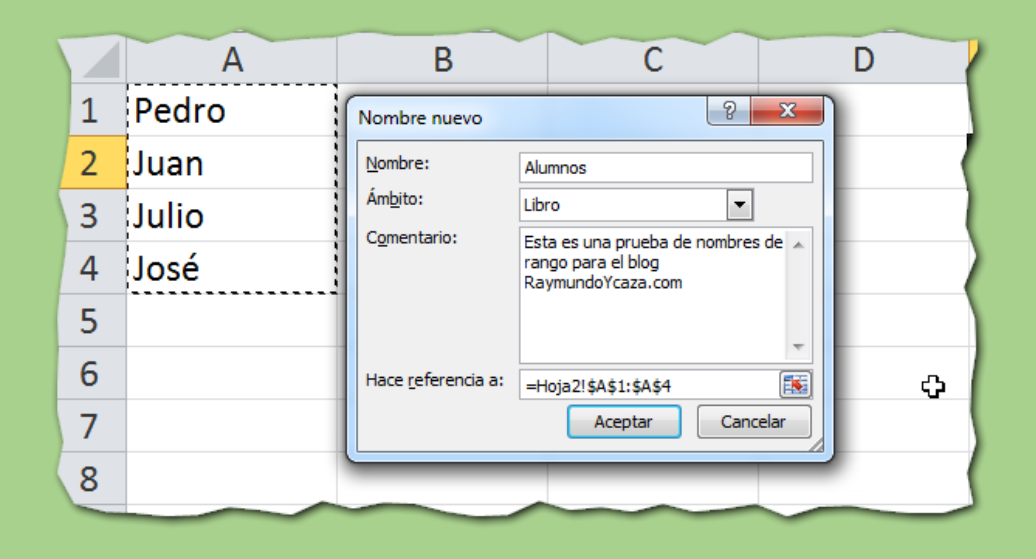

### Crear un nombre de rango

En la etiqueta de Fórmulas> Nombres definidos> Asignar nombre, y en el cuadro de diálogo que aparece llamado Nombre Nuevo, escribimos en el cuadro Nombre la palabra. En el cuadro de diálogo existe una opción que se llama Ámbito, el cual en este momento está establecido a Libro; esta opción nos indica que este nombre de rango será reconocido en todo el libro.

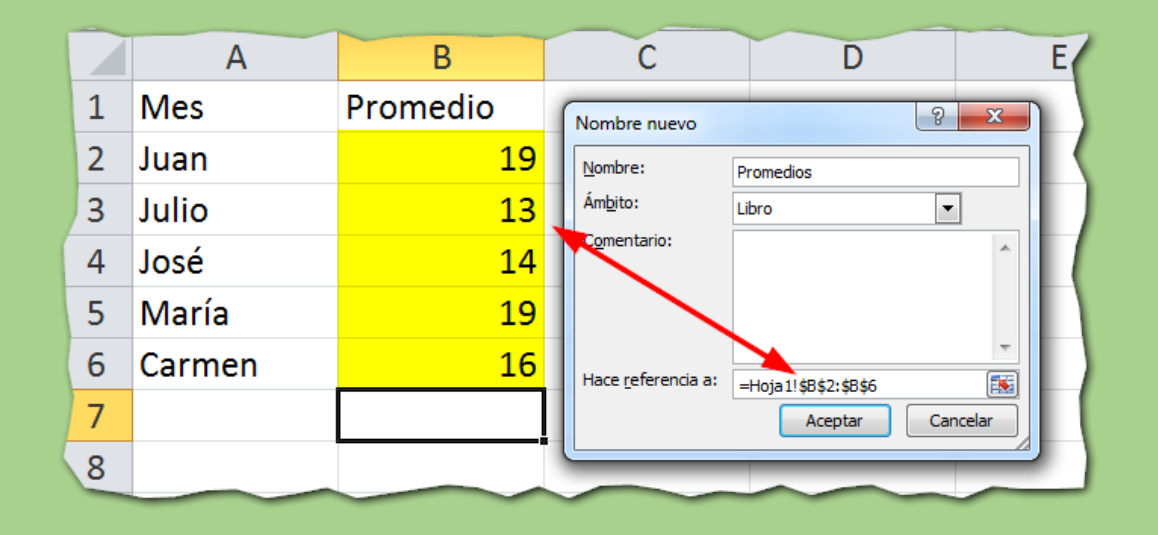

### Nombres de rango a partir de una selección

Una manera de generar varios nombres de rango en una forma rápida es utilizar la opción de Crear desde la selección, que se encuentra en la etiqueta Fórmulas> Nombres definidos. Con el teclado, use esta combinación: [Alt] + [U] + [E] + [Tab] + [Barra espaciadora] + [Intro]. Este comando genera una lista de nombres de rango a partir de las celdas seleccionadas.

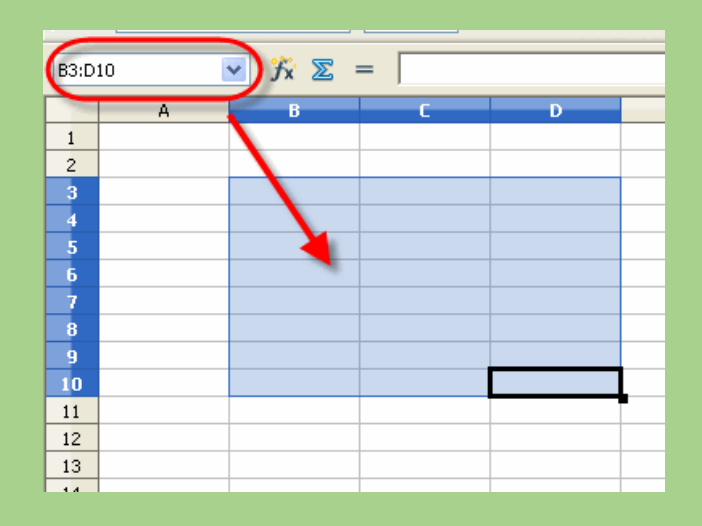

# Validación de las celdas

La herramienta Validación de datos nos permite crear una serie de reglas para restringir la captura de información en las celdas seleccionadas. Dicha herramienta se encuentra en la etiqueta Datos> Herramientas de datos.

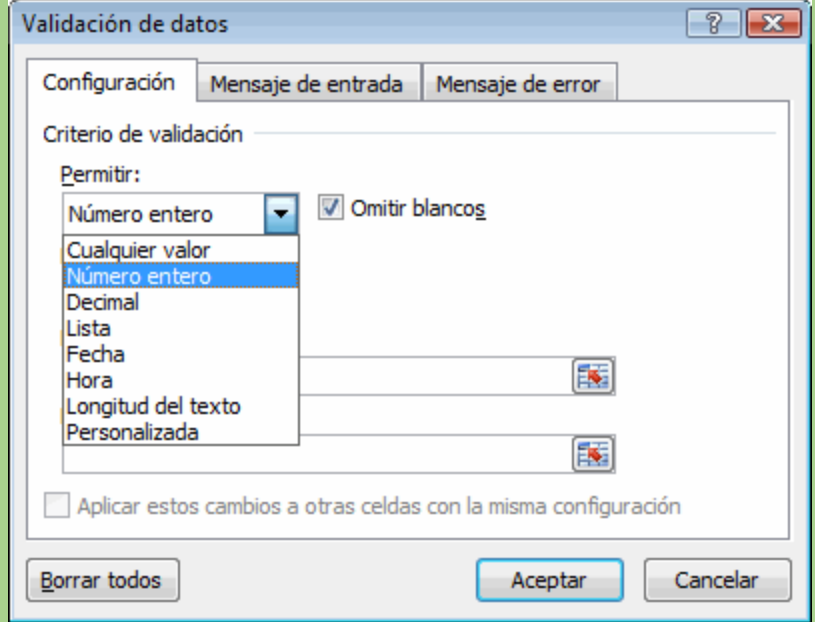

# Estilos de mensajes de error

La ficha Mensaje de error nos permite personalizar el mensaje en caso de que la regla no se cumpla. Tiene tres estilos: Detener, Advertencia e Información. Los estilos proporcionan un ícono que se despliega para ver en el cuadro de diálogo lo que se le mostrará al usuario.

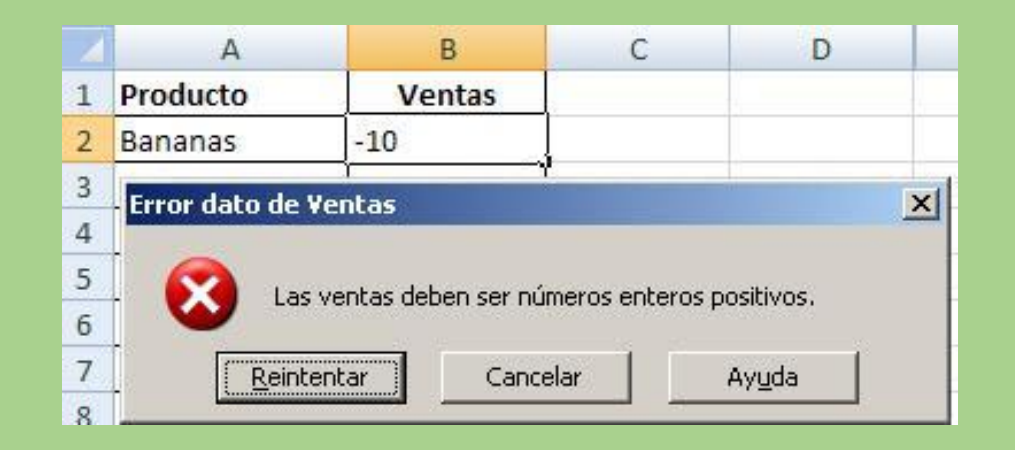

# Revisar la validación

En la cinta de opciones, en la etiqueta Datos> Herramienta de datos, está el botón de Validación de datos, con dos elementos extra, que son: Rodear con un círculo datos no válidos y Borrar círculos de validación. Con el elemento Rodear con un círculo datos no válidos, Excel® revisa las reglas de validación, y las que no cumplan con el criterio establecido las marca con un círculo rojo. Con el teclado, use esta combinación:  $[Alt] + [D] + [V] + [V] + [N]$ .

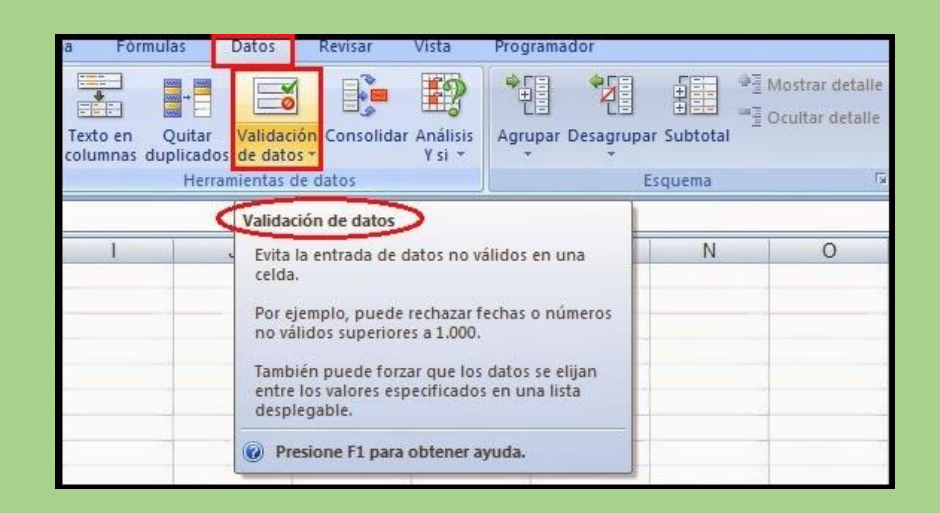